# Quick Help - UBA

# **Unit Bid Analysis**

The Unit Bid Analysis (UBA) contains the bid history for **Standard Bid Items** used in WSDOT projects.

 This Bid history data includes a listing of projects in which a bid item was used, the Low, Second and Third bidder information for those projects, as well as the quantity and measurement data.

#### **SING THE UBA WEB SEARCH TOOL**

#### **Unit Bid Analysis**

Link for the Unit Bid searchable database for Standard Item Bid cost history on the web: http://www.wsdot.wa.gov/biz/contaa/uba/bid.cfm

 This will open the Unit Bid Analysis Standard Item Scroll down the page until you see the "SEARCH" Button. And CLICK. Inquiry tool.

#### **Unit Bid Analysis**

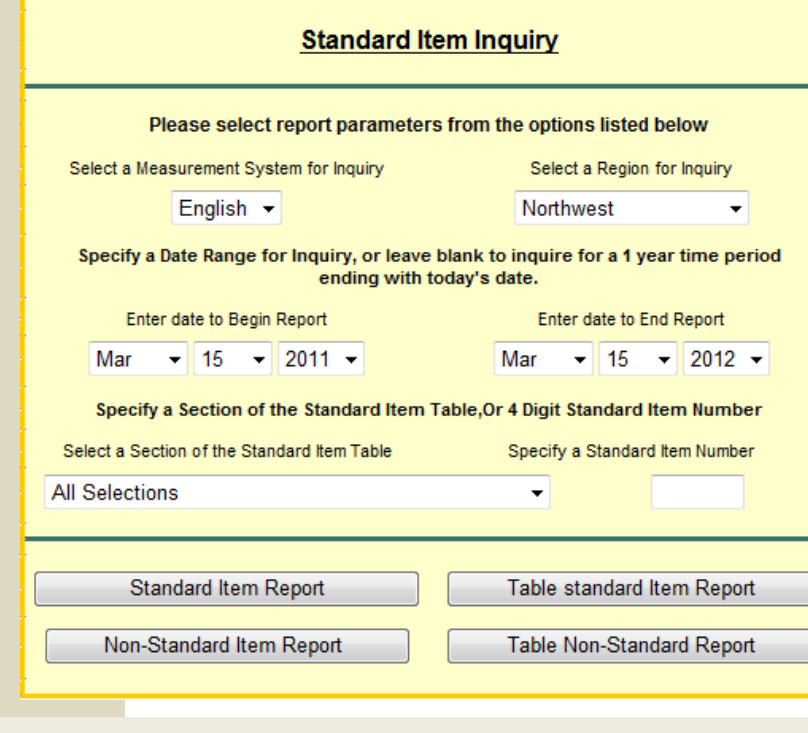

#### \*\*\* SPECIAL NOTE:

You may report on all Standard Items by leaving this field set to: "All Selections" - and not entering a Standard Item Number.

Or you may report on a set of standard items by Choosing a section of the standard item table such as Hot Mix Asphalt.

However if you set this field to anything other than "ALL SELECTIONS" **DO NOT specify a Standard Item Number** – You will get an ERROR.

### **Access the Searchable Database**

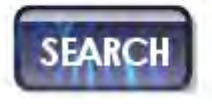

Design > Project Development > Engineering Applications > Unit Bid Analysis

**The Unit Bid Analysis Inquiry tool** includes features that allow you to search for and report on Standard or Non-Standard Items.

#### **SEARCH FOR STANDARD ITEMS:**

ENTER SEARCH CRITERIA: "Select a Measurement System" Choose  $\rightarrow$  **ENGLISH** 

"Select a Region"

You may select any area of the state, or the entire state

"Enter a begin date"

 Any date, 2005 forward has complete yearly bid data.

"Enter an end date"

 $\triangleright$  Defaults to todays date

"Select a section on the Standard item table"

#### **Do not change this setting \*\*\***

"Specify a Standard Item Number"

 $\triangleright$  Use the standard Item Table to find the number for the item you are interested in.

#### **SEARCH FOR NON-STANDARD ITEMS:**

#### ENTER SEARCH CRITERIA:

"Select a Measurement System" Choose  $\rightarrow$  **ENGLISH** 

#### **"Select a Region"**

 $\triangleright$  You may select any area of the state, or the entire state.

#### **"Enter a begin date"**

Any date, 2005 forward has complete yearly bid data.

"Enter an end date"

 $\triangleright$  Defaults to todays date

#### **"Select a section on the Standard item table"**

You may report on all Non-Standard Items by leaving this field set to: "All Selections". Or you may report on a set of Non-Standard items by Choosing a section of the standard item table such as Hot Mix Asphalt to find all the Non-Standard items used under that section.

"Specify a Standard Item Number"

# **Do Not enter any numbers.** Non-Standard Example:

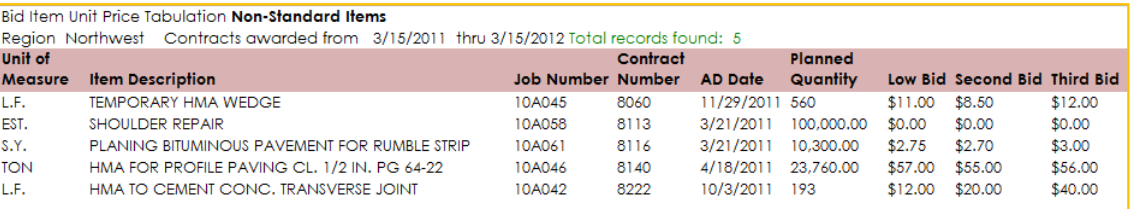

#### **BUTTONS**

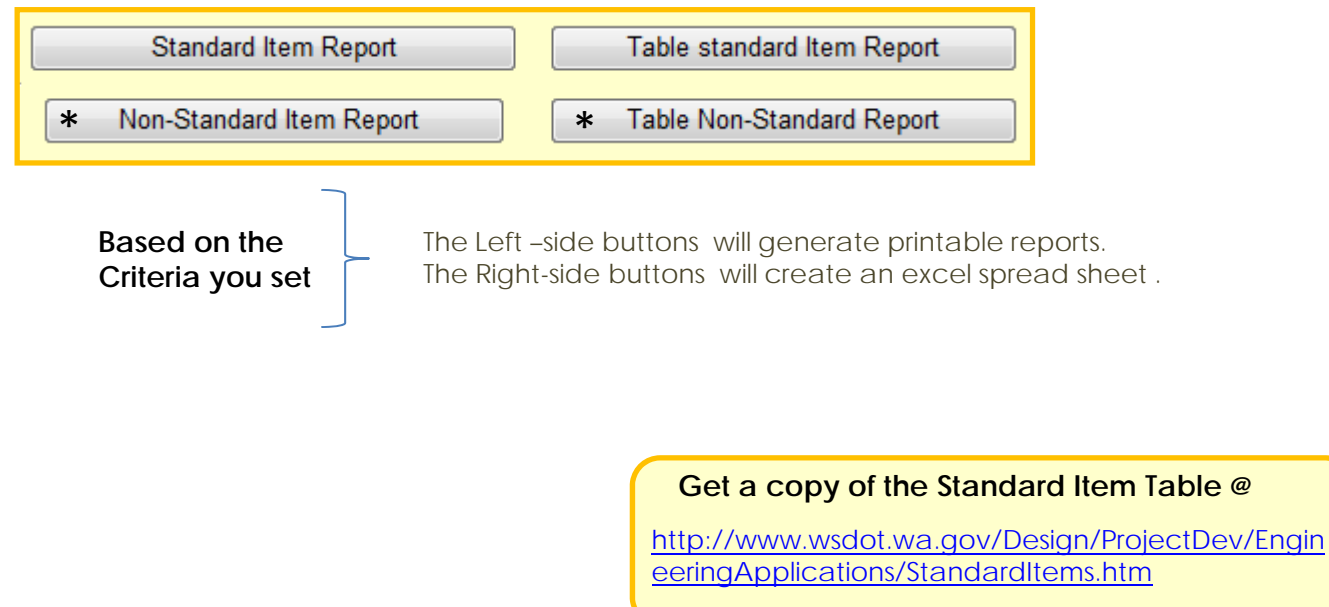